# Schieb Report

## **Ausgabe 2022.16**

**schieb.de** News von Jörg Schieb. https://www.schieb.de

#### **Wenn das 1und1-Postfach voll ist**

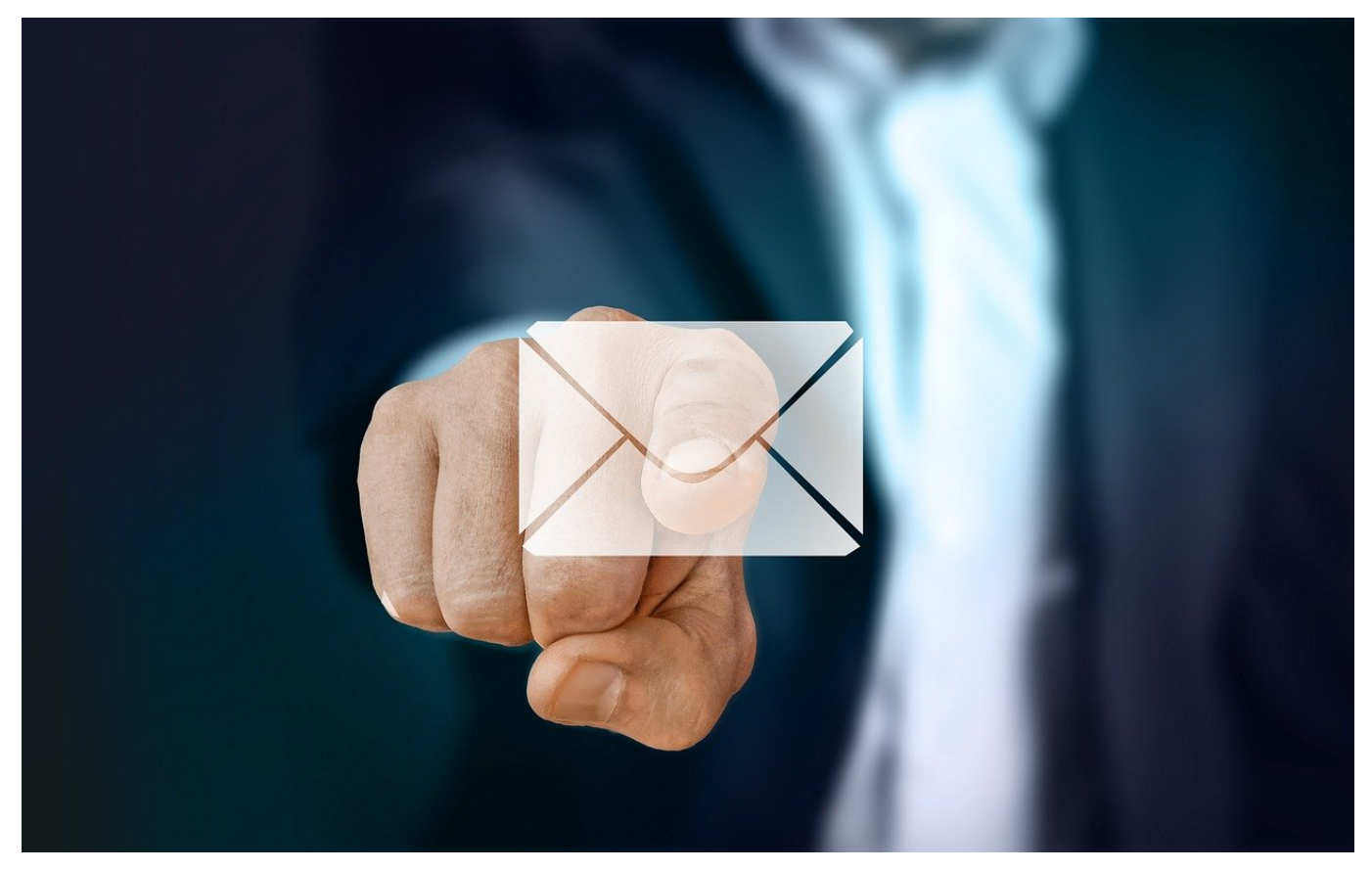

Jäger und Sammler kommen schnell an ihre Grenzen: Wer alle E-Mails aufhebt, den begrüßt irgendwann eine Warnmeldung, dass das Postfach voll ist. Schnelle Reaktion ist wichtig!

Ein volles Postfach beim E-Mail-Anbieter führt dazu, dass das irgendwann keine neuen E-Mails mehr annehmen kann. Der Absender bekommt dann eine Fehlermeldung, dass die Mail nicht zugestellt werden konnte. Diese geht aber oft im SPAM-Ordner unter. Ihr selbst bekommt davon nichts mit, denn ins Postfach gelangt die Mail ja nicht mehr. Bei [1&1/IONOS](https://www.ionos.de) erfolgt zumindest noch eine Vorwarnung, dass das Postfach an der Grenze ist:

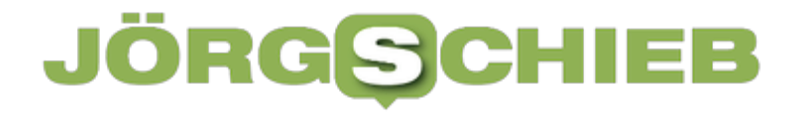

haben Sie schon bemerkt, dass mindestens eines Ihrer Postfächer zu mehr als 91% belegt ist?

Sobald Ihr Postfach voll ist, können Sie keine weiteren E-Mails empfangen. Der jeweilige Absender erhält eine Fehlermeldung. So können Ihnen wichtige E-Mails entgehen. Bitte beachten Sie auch, dass E-Mails mit Anhängen aufgrund ihrer Größe häufig schon früher nicht mehr empfangen werden können.

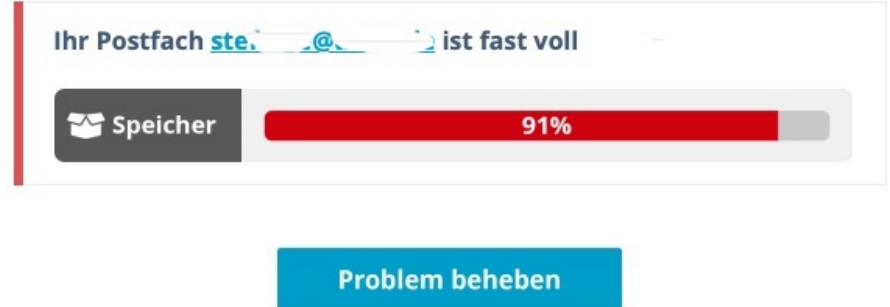

Wenn Ihr das Postfach mit dem Server synchronisiert, dann könnt Ihr die Aufräumarbeiten direkt in Outlook vornehmen. Die Löschungen synchronisiert Outlook dann mit dem Server, damit wird auf diesem wieder Platz frei.

Wenn Ihr die Mails nur abfragt, dann bleiben diese auf dem Server vorhanden und blockieren darauf Speicher. In einem solchen Fall habt Ihr zwei Möglichkeiten:

#### **Löschen von Mails auf dem Server**

Meldet Euch beim Webmailer Eures Anbieters an und löscht dort unnötige E-Mails. Hier bietet es sich an, die Elemente der Ordner **SPAM**, **Junk**, **Gelöschte Objekte** zu löschen, indem Ihr mit der rechten Maustaste auf den Ordner klickt und dann auf **Löschen**. Die darin befindlichen Elemente sind im Normalfall sowieso überflüssig.

#### **Speicher zukaufen**

Wenn Ihr die Mails aufheben wollt und Aufräumen nicht genug freien Speicher schafft, dann bleibt Euch am Ende nur eines übrig: Ihr müsst kostenpflichtig den Speicher erweitern. Das kostet monatlich einen Mehrbetrag von wenigen Euros, ist aber am Ende keine Dauerlösung. Mit der Zeit werdet Ihr auch diesen Speicher wieder ausgenutzt haben. Hier empfiehlt sich dann der Wechsel auf einen leistungsfähigeren Anbieter wie beispielsweise Microsoft 365.

**schieb.de** News von Jörg Schieb. https://www.schieb.de

### **Eine Homepage erstellen: Wichtig - und schnell gemacht**

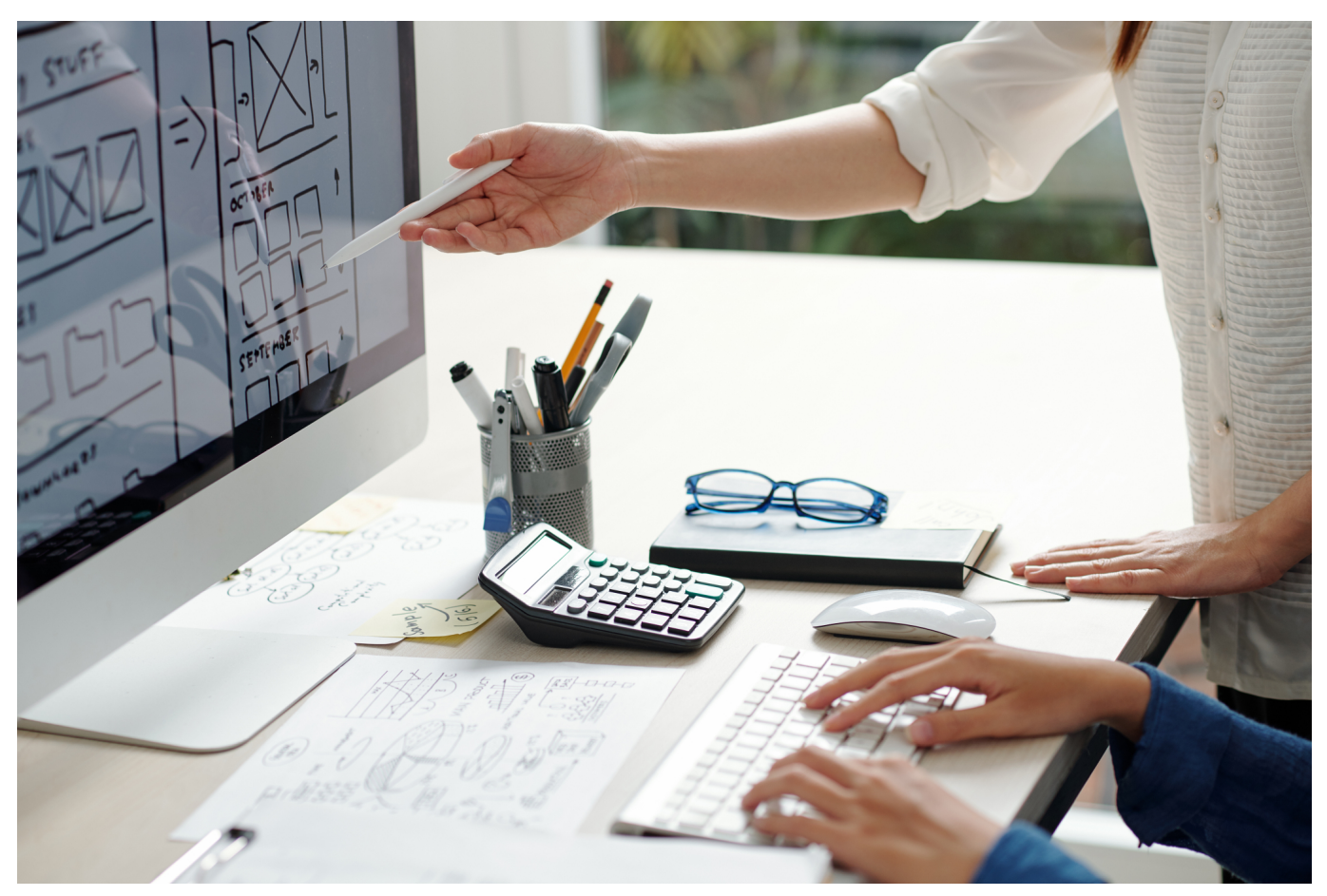

**Wer online auffindbar und erreichbar sein will, braucht eine eigene Webseite (Homepage). Wie die aussieht und was es dort zu lesen gibt, hängt vom Zweck und ggf. Business ab. Aber zuerst wollen die technischen Hürden genommen werden.**

Es ist schön und gut, auf Facebook, Instagram, Twitter und Co. aktiv zu sein. Das schafft zweifellos eine wichtige Sichtbarkeit. Aber nur auf der eigenen Homepage hat man volle Kontrolle über alle Inhalte, über die Gestaltung und die Art und Weise, wie Besucherinnen und Besucher begrüßt und an die Webseite gebunden werden.

Ja, ich würde sagen: Eine eigene Homepage ist Pflicht für jeden, der öffentlich zu sehen sein will.

Ich würde sogar sagen: mindestens eine. Denn wer in verschiedenen Bereichen unterwegs ist, braucht vielleicht sogar mehrere. Für jeden Zweck eine andere.

Webseiten (bzw. Homepages) sind aber auch schon allein deshalb wichtig, damit die Suchmaschinen - allen voran Google - einen kennen und Besucher vorbeischicken, die passende Suchbegriffe eingegeben haben. So bist auch Du vermutlich früher oder später hier auf dieser Seite gelandet.

#### **Wie kann man eine eigene Webseite erstellen?**

Es gibt eine Vielzahl von Anbietern, die ein sogenanntes Hosting anbieten. Einige stellen Serverkapazitäten (oder komplette virtuelle oder physikalische Server) bereit und/oder sorgen dafür, dass man eine Domain bekommt (wie schieb.de) und die mit der eigenen Webpräsenz verknüpft ist. Hier hat man als Kunde zweifelsohne die größte Flexibilität.

Es setzt allerdings auch technische Vorkenntnisse voraus.

Wer nur wenige technische Skills mitbringt, ist zweifellos gut beraten, einen Hoster zu wählen, der alles erledigt: Die Bereitstellung der Domain, die Bereitstellung des Online-Speichers (sowie die Anbindung ans WWW) und eine Möglichkeit, die Webseite mehr oder weniger im Baukastensystem zusammenzustellen. Das geht auch ohne technische Kenntnisse.

Hier gibt es eine Übersicht mit einigen Anbietern solcher Website Builder. Es gibt schon gute Angebote für wenige EUR im Monat.

Mit Hilfe dieser Baukastensysteme lassen sich dann Webseiten nach eigenen Vorstellungen erstellen. Kunden können in der Regel aus bereits fertigen Templates (fertigen Vorlagen) auswählen und diese dann nach eigenen Vorstellungen anpassen und natürlich mit eigenen Inhalten füllen. Ob nur eine Webseite oder mehrere - alles kein Problem.

#### **Eine Webseite mit Wordpress erstellen**

Wer an etwas Größeres denkt mit mehr Flexibilität und vor allem mit reichlich Inhalten, sollte über eine Wordpress-Seite nachdenken. Hier wird die kostenlose OpenSource-Software Wordpress verwendet, um Layout und Inhalt der Seite zu bestimmen und kontrollieren. Das mit Abstand flexibelste Werkzeug. Vor allem, weil es unzählige fertige Templates (Design-Vorlagen) und auch Erweiterungen

für Wordpress gibt.

Wer eine Wordpress-Seite aufsetzen will, kann einen Webhoster auswählen und alles selbst machen. Oder aber, man entscheidet sich auch hier für einen Spezialisten, der alles aus einer Hand bietet. Das bedeutet zwar Einschnitte bei der Flexibilität, dafür aber deutlich mehr Komfort. Für weniger erfahrene Nutzer immer eine gute Wahl.

Wer sich für Hosting-Dienste interessiert, die spezielle und bereits vorbereitete Wordpress-Pakete anbietet, kann sich die praktische Übersicht hier anschauen:

https://hostadvice.com/website-builders/best-website-builders-for-wordpress/

Die Übersicht ist zwar teilweise noch in englischer Sprache, bietet aber eine gute Übersicht über die Angebote am Markt. Und wie sich aus der Übersicht entnehmen lässt: Es gibt bereits Wordpress-Pakete für unter 1 EUR im Monat. Wer nicht allzu hohe Ansprüche stellt und nicht zu viele Besucher erwartet, kann damit einsteigen. Für ein paar EUR mehr im Monat gibt es Pakete mit mehr Komfort - und schnelleren Servern.

#### **Die eigene eCommerce-Seite**

Die Bedürfnisse sind sehr verschieden. Die einen wollen bloggen und Inhalte anbieten, die anderen brauchen "nur" eine Landingpage, um sich, ein Produkt oder Service anzupreisen. Wieder andere wollen im Netz Umsatz machen - mit einem eCommerce-Angebot.

Wie zu erwarten, gibt es auch dafür spezialisierte Anbieter und Pakete. Darüber lassen sich mit wenigen Klicken Onlineshops und eCommerse-Präsenzen einrichten. Da hier die Ansprüche sehr unterschiedlich ausfallen können und vor allem, weil es eine Vielzahl sehr unterschiedlicher eCommerse-Lösungen gibt (also fertige Shop-Lösungen, die alles für einen abwickeln), empfiehlt es sich, hier in aller Ruhe den passenden Anbieter auszuwählen.

Wer sich für Hosting-Dienste interessiert, die spezielle und bereits vorbereitete Wordpress-Pakete anbietet, kann sich die praktische Übersicht hier anschauen:

https://hostadvice.com/website-builders/best-website-builders-for-ecommerce/

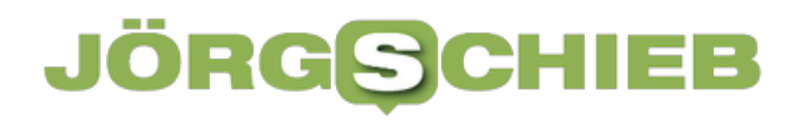

**schieb.de** News von Jörg Schieb. https://www.schieb.de

**schieb.de** News von Jörg Schieb. https://www.schieb.de

### **Wenn OneDrive nicht mehr synchonisiert**

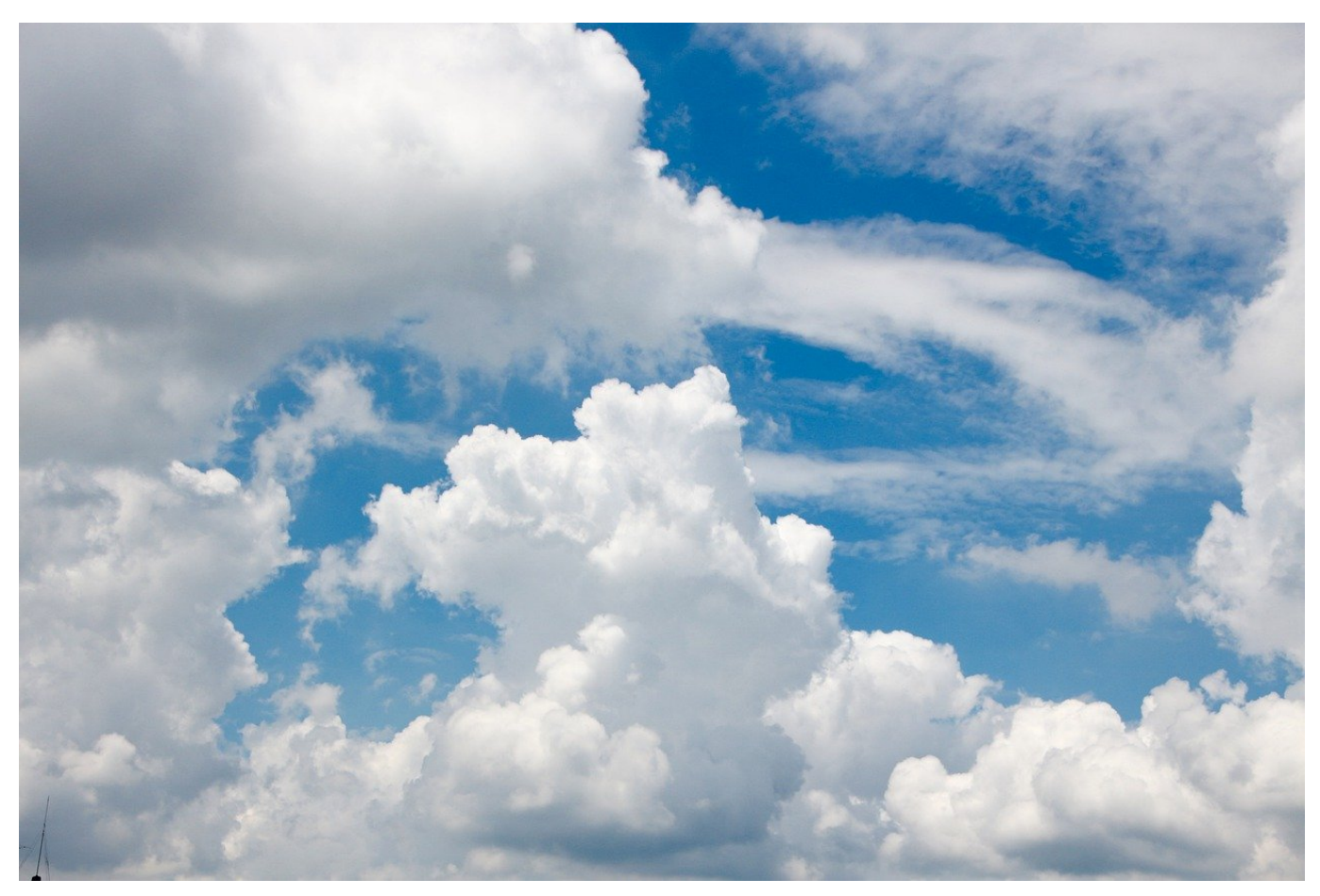

OneDrive und SharePoint helfen bei der Zusammenarbeit: Synchronisiert gemeinsam genutzte Dateien, dann werden Änderungen automatisch allen Berechtigten zugänglich gemacht. Wenn die Synchronisation hängt, dann hilft unser Hack!

Die Synchronisation von Dateien ist nichts anderes als das Herunterladen und Hochkopieren der Dateien aus der Cloud auf den eigenen Rechner und zurück. Der OneDrive-Client auf dem eigenen Rechner vergleicht kontinuierlich die Änderungen auf beiden Seiten und lädt die jeweils aktuelle Version hoch bzw. herunter.

Manchmal stellt Ihr aber fest, dass eine Datei fehlt oder nicht aktuell ist. Oft ist dann im OneDrive-Client die Meldung "Änderungen werden verarbeitet" zu sehen, die über Stunden nicht weggeht. In einem solchen Fall hilft folgendes Vorgehen:

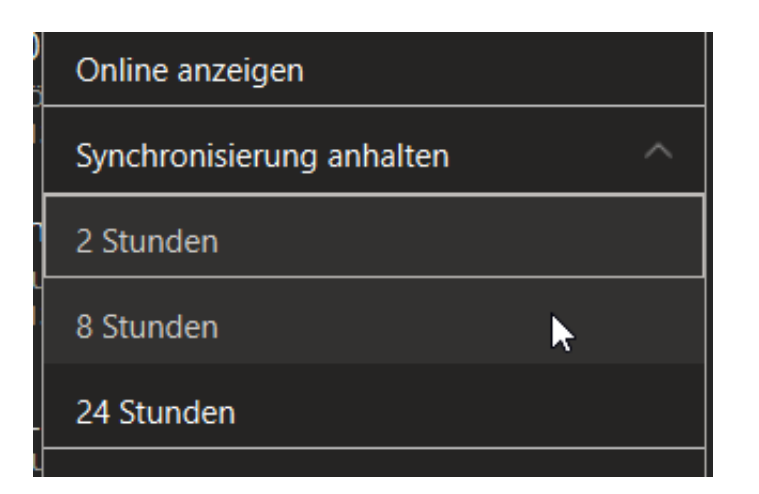

Klickt auf das OneDrive-Symbol unten rechts in der Taskleiste. Dann klickt einmal auf **Synchronisation anhalten** und wählt einen beliebigen Zeitraum aus. OneDrive stellt jetzt erst einmal alle Aktivitäten ein. Das ändert aber nichts daran, dass später alle Änderungen - auch die aus dieser Pause - synchronisiert werden!

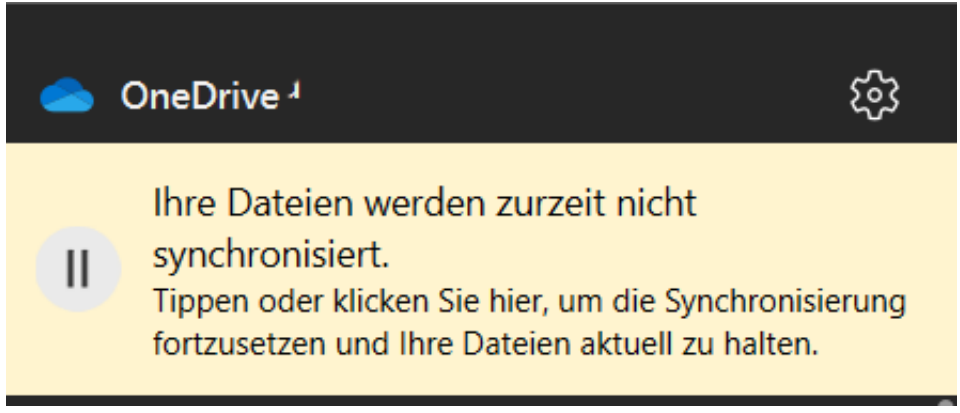

Klick jetzt wieder auf das OneDrive-Symbol. Oben im Fenster seht Ihr die Meldung, dass die Synchronisation gerade pausiert. Klickt dann auf das Symbol der **Pause-Taste**. OneDrive startet die Synchronisation neu. Dabei führt es einen Scann der lokalen und der Cloud-Dateien durch und gleicht dann alle Änderungen ab. Dieser Abgleich sorgt dafür, dass die Datei, die zu dem Blockieren geführt hat, neu synchronisiert wird.

**schieb.de** News von Jörg Schieb. https://www.schieb.de

### **Ärger mit Aufzählungen in Word lösen**

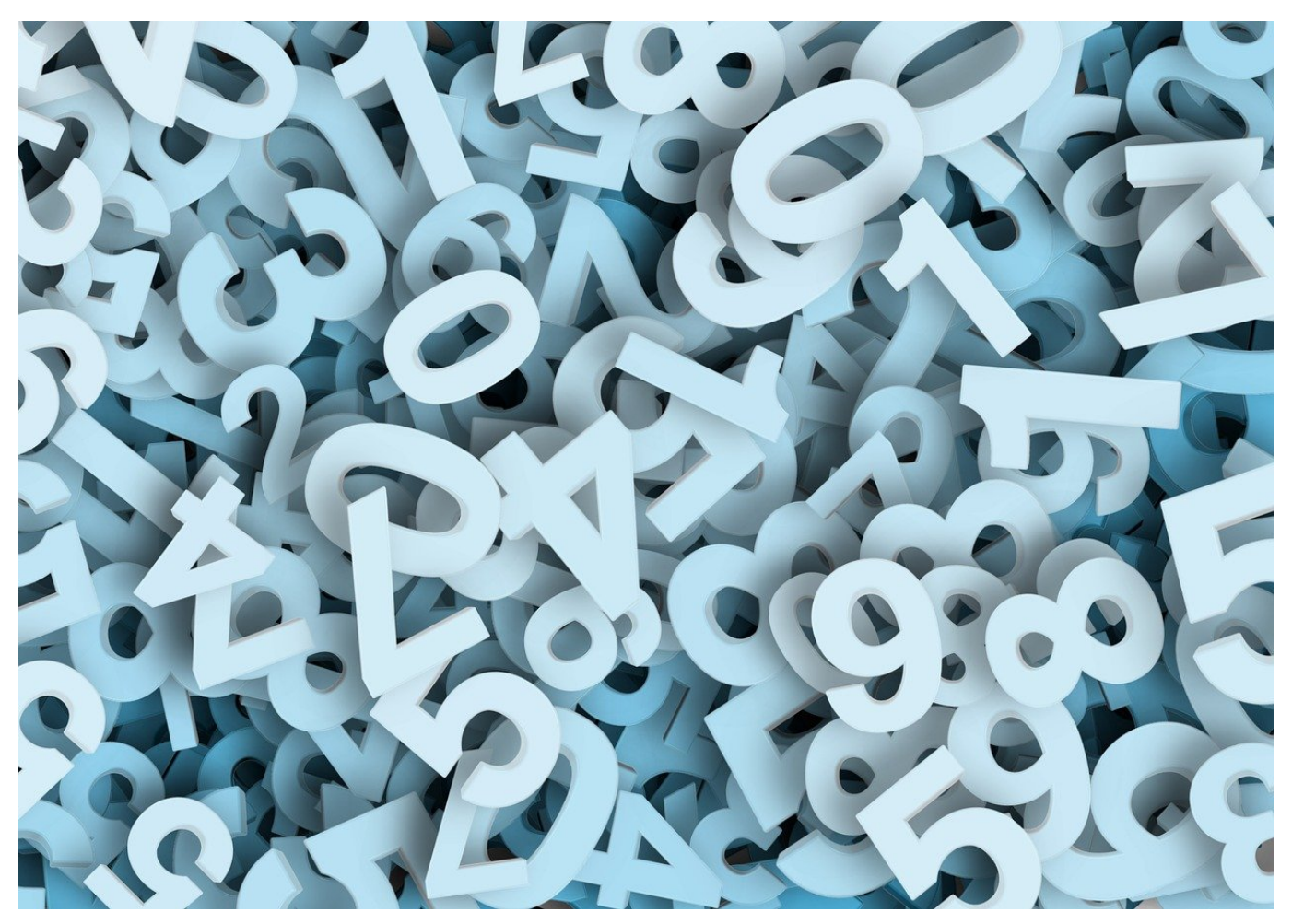

Aufzählungen sind ein beliebtes Stilmittel in Word-Dokumenten. Sie schaffen es schnell, die Ordnung von Elementen deutlich zu machen. Aber nur dann, wenn die Nummerierung auch stimmt!

Grundsätzlich kennt Word zwei Arten von Aufzählungen: Die unnummerierten, die vor jedem Eintrag das gleiche Aufzählungszeichen (wie einen Punkt oder Strich) haben und die nummerierten, die eine Reihenfolge durch eine Nummer oder einen Buchstaben haben. Bei den ersteren ist es egal, wenn Word der Meinung ist, dass es sich um die Fortsetzung einer bereits einige Seiten vorher begonnenen Aufzählung handelt. Bei den nummerierten ist das ärgerlich, lässt sich aber mit wenig Aufwand beheben.

#### CHIEB JÖRGS

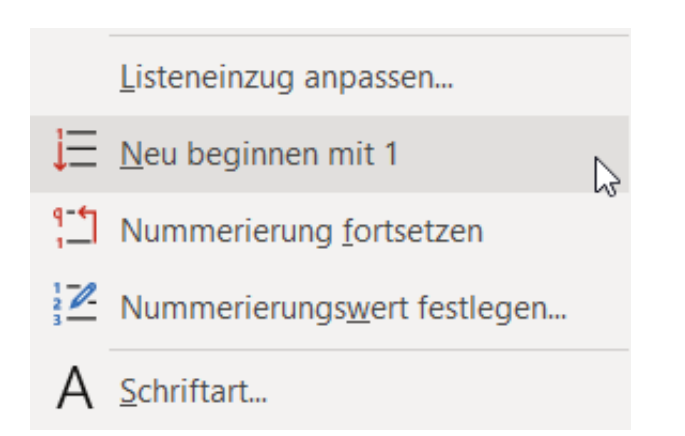

Startet die Aufzählung durch einen Klick auf das Aufzählungs-Symbol mit den Zahlen unter **Start** > **Absatz**. Wenn nun der Wert der Aufzählung falsch ist, dann klickt mit der rechten Maustaste in den Bereich des Textes, wo das Aufzählungszeichen steht.

- Klickt auf **Neu beginnen mit 1**, wenn die Aufzählung mit einem Wert beginnt, der eine bestehende Aufzählung fortsetzt, Ihr aber von Anfang beginnen wollt.
- **Nummerierung fortsetzen** sucht sich die letzte Aufzählung vor der aktuellen Position und führt diese mit dem nächsten logischen Wert fort.
- Manchmal soll eine Aufzählung mit einem bestimmten Wert starten, der weder mit einer vorangehenden noch mit einer neuen Aufzählung etwas zu tun hat. Dann klickt auf **Nummerierungswert eingeben** und gebt den Startwert ein.

**schieb.de** News von Jörg Schieb. https://www.schieb.de

### **Virtuelle Ostereier: "Easter Eggs" in Games und Tech haben Tradition**

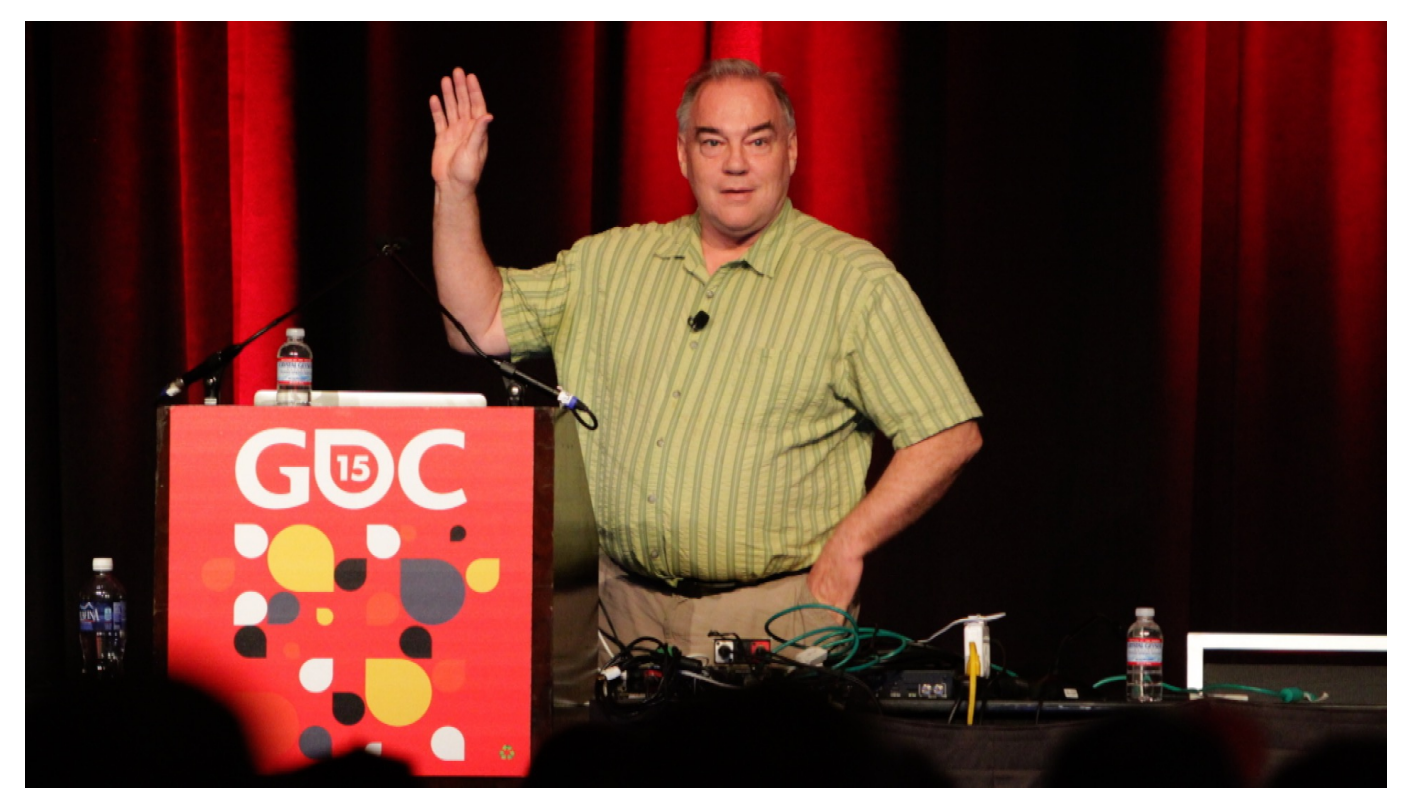

**An Ostern Eier im Garten suchen: Das hat Tradition. Daran angelehnt sind "Easter Eggs" genannte Überraschungen, die ebenso traditionell in Games, Software und Onlinediensten versteckt werden – das ganze Jahr über.**

Schönes Wetter vorausgesetzt, liegen Ostern wieder bunt bemalte Eier und kleine Geschenke versteckt im Garten. Eine Tradition, die sich Software-Entwickler schon seit Jahren zum Vorbild nehmen. Auch sie verstecken gerne kleine Überraschungen in den Programmen – und diese kleinen, versteckten Überraschungen werden "**Easter Eggs**" genannt. Allerdings lassen sich diese Ostereier das ganze Jahr über finden.

Vor allem in Videospielen sind solche Easter Eggs beliebt: Nur wer ungewöhnliche Tastenkombinationen (oder Maus/Joystick-Bewegungen kennt), aktiviert die versteckten Überraschungen. Der Spieler bekommt Gegenstände präsentiert, die ihm in Spiel weiterbringen können – und/oder kann bis dahin versteckte Räume aufsuchen. Manchmal erscheinen auch kleine optische Feuerwerke wie Animationen. Es gibt ein breites Spektrum.

Selbst in seriösen Programmen wie Windows, Word, Excel oder Grafik-Tools sind oft solche Easter Eggs versteckt. Häufig erscheinen hier allerdings lediglich die Namen der Entwickler, mehr oder weniger spektakulär – da diese, anders als in einem Film, ansonsten nie genannt werden. Auch hier: Um diese "Credits" zu Gesicht zu bekommen, wollen meist verborgene Funktionen angeklickt und gleichzeitig geheime Tastenkombinationen gedrückt werden.

#### **Erstes "Easter Egg": 1978 von Warren Robinett**

Den Grundstein gelegt für die Easter-Egg-Tradition hat Warren Robinett: Der Software-Entwickler hat in einem 1978 veröffentlichten Video-Game von Atari ("Adventure") einen kleinen Hinweis versteckt, dass er das Programm entwickelt hat. Damals war es nicht üblich, die Namen der Entwickler zu nennen. Deshalb hat er einen versteckten Platz in dem aus heutiger Sicht aus grober Klötzchengrafik bestehenden Spiellandschaft in dem Atari-Spiel "Adventure" einen verstecken Platz eingerichtet und hinterließ dort die Botschaft: "Created by Warren Robinett".

Eine kleine Eitelkeit, die vielen gefallen hat – das erste Easter Egg der digitalen Geschichte. Mittlerweile haben praktisch alle Games versteckte Funktionen, geheime Räume, allgemein unbekannte Funktionen. Die Spieler können sie entdecken und sich über die dargebotenen Überraschungen freuen. Manchmal sind es kurze Videosequenzen oder liebevolle Anlehnungen an andere Games (und nur für Insider zu verstehen). Die Easter Eggs erhöhen auf jeden Fall den Reiz. Denn alles, was unbekannt ist weckt den Ehrgeiz, entdeckt zu werden – vor allem bei Gamern.

Zum Beispiel im Online-Lexikon Wikipedia. Wer dort "Easter Eggs" nachschlägt, kann sich auf Eiersuche begeben... Wo schauen diese beiden Hasen hin? Auf den Igel. Wer mit der Maus darüber fährt, bekommt einen ersten Hinweis – und dann erscheinen jede Menge bunt bemalte Ostereier. Ein Easter Egg!

#### **Auch Google bietet viele "Easter Eggs"**

Aber auch Online-Dienste wie Google haben einige virtuelle Ostereier zu bieten. Wer zum Beispiel bei Google als Suchbegriff eingibt: "answer to life, the universe and everything", also Google quasi nach der Antwort über das Leben, das Universum und den Rest befragt, bekommt eine kurze und knappe Antwort – und

die lautet: 42. Fans des Bestsellers "Per Anhalter durch die Galaxis" von Douglas Adams und des gleichnamigen Kinofilms wissen Bescheid. Demnach ist 42 die Antwort auf alle Fragen im Universum. Googles Osterei damit eine Verbeugung vor diesem Klassiker.

Eine weitere kleine Überraschung erlebt man auch, wenn der Begriff "askew" eingegen wird – der englische Begriff für "schief". Die Suchergebnisse erscheinen dann auch genau so: schief. Noch unterhaltsamer das Suchergebnis, das erscheint, wenn man nach "Pac Man" sucht. Neben unzähligen Fundstellen im Netz präsentiert Google auch eine Miniversion von Pac Man – direkt zum Spielen in der Webseite. Ganz ähnlich, wenn jemand nach "Atari Breakout" sucht und die Bildersuche anklickt. Danach kann man den Klassiker Breakout spielen.

Genau das wollen die meisten Easter Eggs in Games, Software und Onlinediensten sein: Kleine unterhaltsame Unterbrechungen, liebevoll gestaltete Andeutungen – und auf jeden Fall Überraschungen. Im Fall der Easter Eggs das ganze Jahr über und nicht nur zu Ostern.

**schieb.de** News von Jörg Schieb. https://www.schieb.de

### **TAN generieren per PhotoTAN**

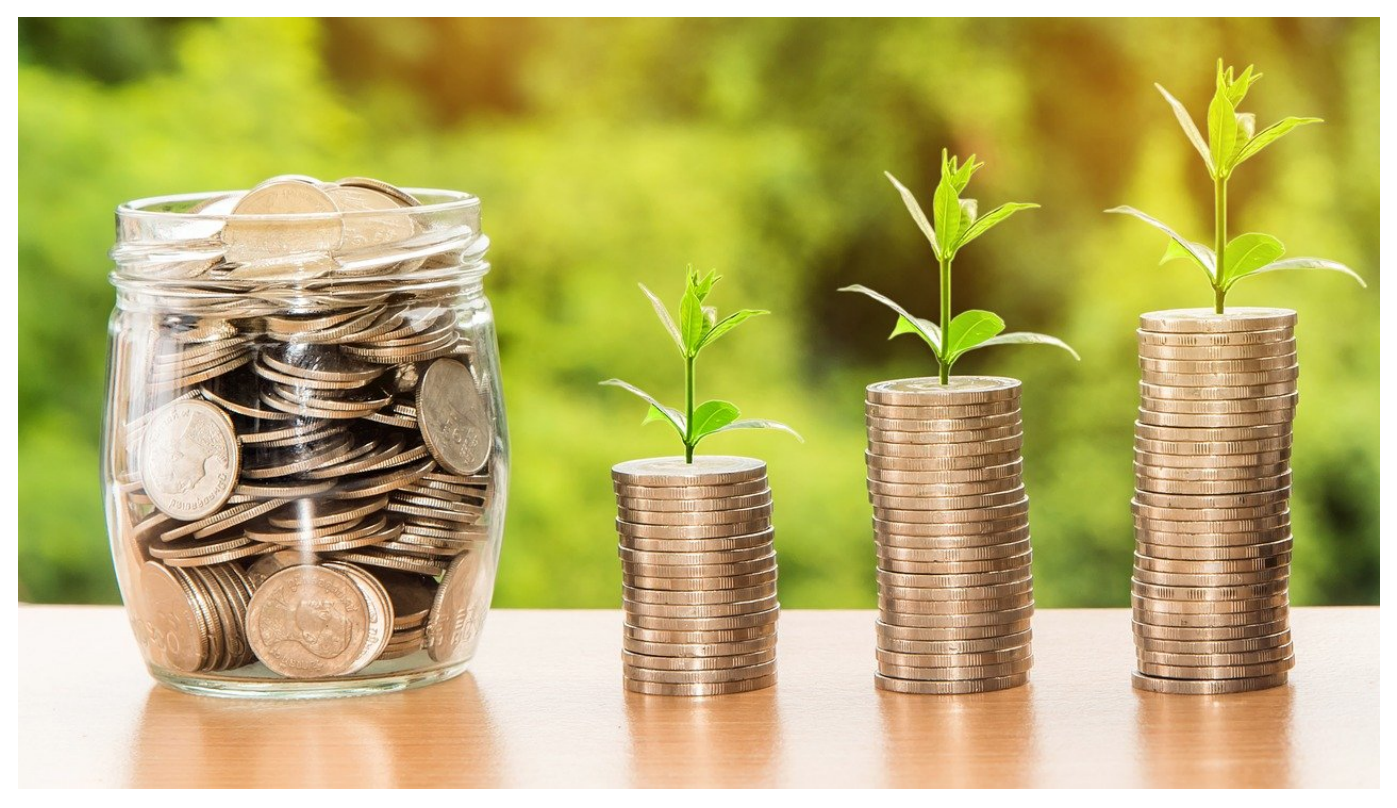

Der zweite Faktor ist wichtig: Beim Banking sichert er nach der Eingabe der Zugangsdaten Transaktionen noch einmal zusätzlich ab. PhotoTAN der Deutschen und der Commerzbank sind ausgeklügelt, manchmal aber auch ein wenig kompliziert in der Anwendung. Hier können wir helfen!

Die Photo TAN ist nicht viel anderes als eine farbige Punktewolke, die an einen QR-Code erinnert. Das entsprechende Lesegerät muss - nachdem es einmal an das Bankkonto gekoppelt wurde - mit der Kamera darauf gehalten werden und generiert daraus die für die Transaktion nötige TAN.

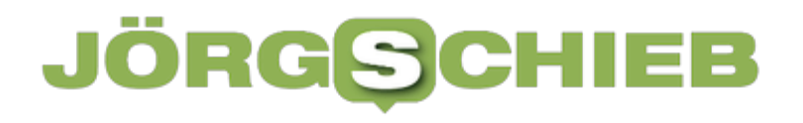

Bitte scannen Sie die Grafik mit Ihrem photoTAN-Lesegerät oder Smartphone

Auch wenn die Banken eigene Hardware anbieten, die Erfahrung zeigt, dass Anwender eher das Smartphone verwenden wollen. Genau das sorgt aber für ein Problem: Ihr gebt die Transaktionsdaten in der Banking App auf dem Telefon ein, dann zeigt das auch die Photo TAN an. Die könnt Ihr schwerlich mit der Kamera des Telefons auf der anderen Seite scannen! Wenn Ihr die Photo TAN-App installiert habt, dann gibt es einen Trick, der hilft!

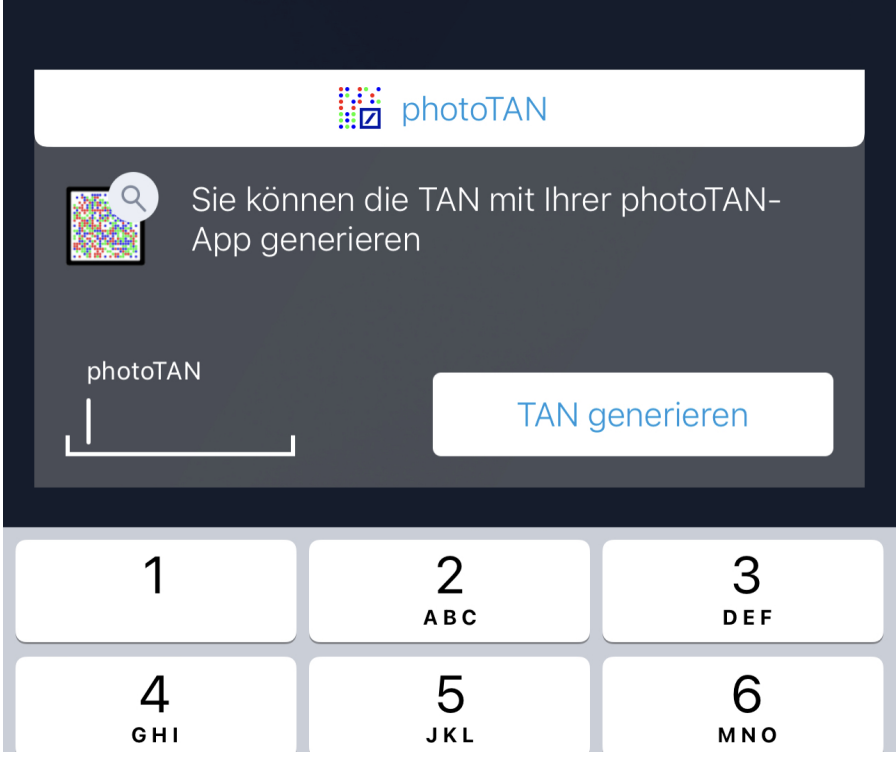

Startet einmal die Photo TAN-App und konfiguriert sie. Danach könnt Ihr im Bildschirm, in dem Ihr die Photo TAN eingeben müsst, in der Banking-App auf **TAN generieren** tippen. Die Transaktion wird dann automatisch in die Photo TAN-App übertragen und dort als Push-Freigabe angezeigt. Gebt sie frei und die Transaktion ist ohne weitere Aufwände freigegeben.

**schieb.de** News von Jörg Schieb. https://www.schieb.de

### **KI Biennale: Was kann KI eigentlich?**

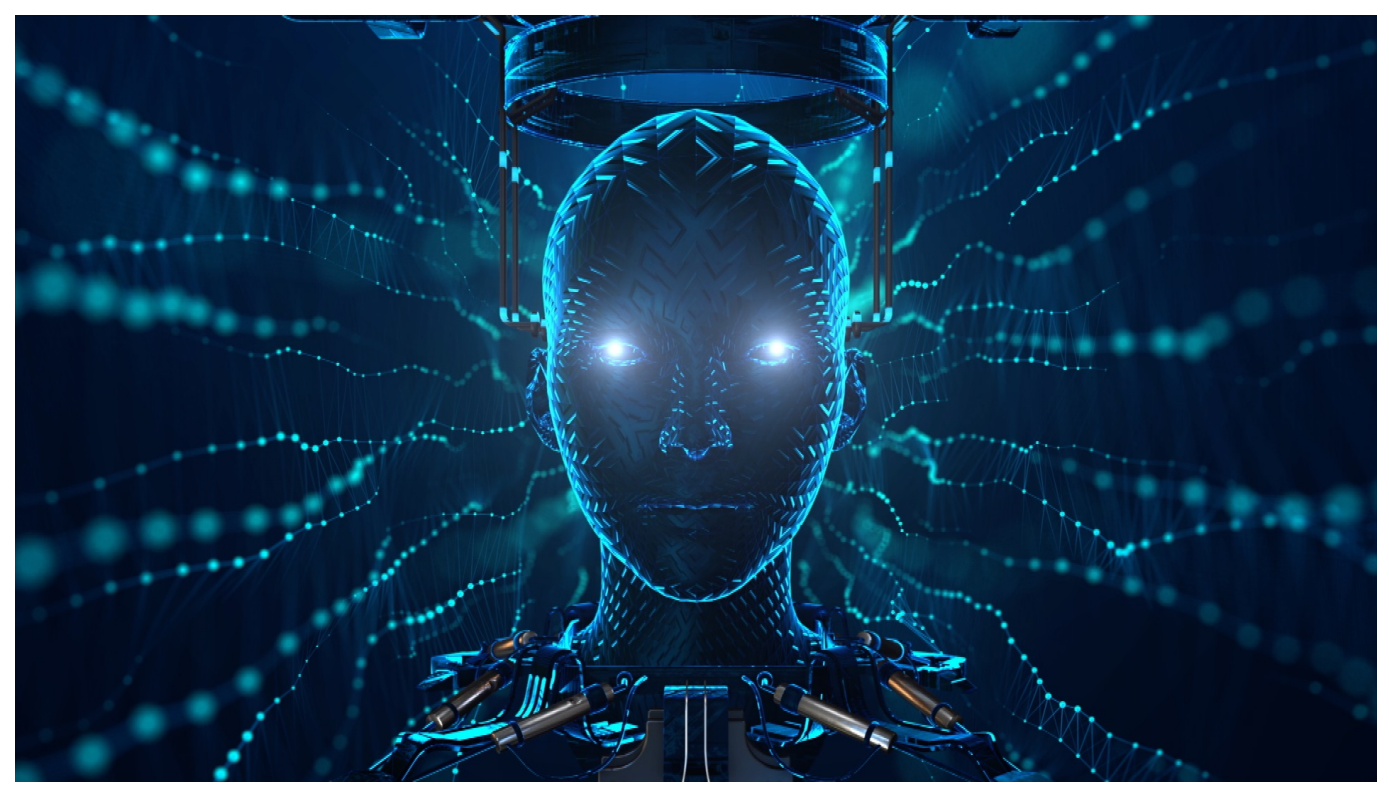

**Die "KI Biennale" in der Stadt Essen will dazu anregen, dass wir mehr nachdenken und sprechen über Künstliche Intelligenz (KI) in Kunst, Kultur, Privatleben und Arbeit. Das ist angesichts der Chancen und Risiken von KI eine sehr gute Idee.**

In der Stadt Essen gibt es eine ungewöhnliche Veranstaltung: die KI Biennale. Ein Festival für Künstliche Intelligenz. Es geht von morgen, Samstag bis zum 12. Juni. In der Stadt gibt es Filme zu sehen, es werden Diskussionen und Vorträge geboten, es gibt Ausstellungen, die sich mit KI in der Kunst und "Kann KI auch Kunst?" beschäftigen und vieles anderes mehr. KI im Privatleben, KI im Berufsleben. Die Veranstalter wollen, dass wir mehr über KI nachdenken und reden.

#### **Übernimmt KI die Weltherrschaft?**

Künstliche Intelligenz ist ja ein Begriff, der viele denken lässt: Da kommen Computer, die sind viel schlauer als ich – und übernehmen irgendwann die Herrschaft. So wie im Film "Terminator.

Schlauer als ich – ja, in gewisser Weise. In einem Teilbereich, auf den sie

spezialisiert sind ganz sicher. Ein KI-System kann sicher schneller und besser etwas erkennen. Wer auf einem Foto zu sehen ist. Ob eine Röntgenaufnahme einen Tumor zeigt. Wie sich Prozesse optimieren lassen. Dafür werden die lernenden Systeme trainiert – und das können sie dann irgendwann besser und vor allem schneller. Aber ist das "intelligent"? Da streiten die Experten und ich sagen: Nein. KI-Systeme sind Entscheidungsoptimierungssysteme.

Sie machen das, wozu sie trainiert sind, aber auch nicht mehr und nicht weniger. Sie treffen in dem Sinn keine eigenen Entscheidungen. Sie haben keine Emotionen – die werden bestenfalls simuliert, damit wir uns besser fühlen. KI kann auch keine Kunst erschaffen, auch wenn das immer wieder behauptet wird. Aber dafür müsste man fühlen und empfinden können, das kann KI nicht. KI kann, wenn man es ihr sagt, ein Bild erstellen, das "schön aussieht". Nach den Kriterien, was ein schönes Bild ist. Aber das ist keine Intelligenz.

#### **Wenn KI Witze erzählt ... und keiner lacht**

Aber kann KI auch einen Witz erzählen – das wäre ja vielleicht manchmal sogar hilfreich...

Wenn Du sagst "Hey Siri, erzähle mir einen Witz", präsentiert Dir Dein Handy oder Smart Speaker einen Witz. "Zwei Flöhe kommen aus einem Kino. Fragt der eine: Gehen wir zu Fuß oder nehmen wir uns einen Hund?" Hahaha... Das sind natürlich nur einprogrammierte Witze, die runtergeleiert werden. Aber Humor zu erkennen und erst recht zu simulieren, das ist schwierig, weil es zutiefst menschlich ist. Und selbst unter Menschen schwierig, wie wir wissen.

Was der eine witzig findet, das findet der andere unmöglich oder einfach nicht lustig. Aber auch daran wird gearbeitet: Google hat gerade erst ein KI-System vorgestellt, das Humor erkennen soll. Das System kann Widersprüche erkennen. "Mann beißt Hund" – das ist nicht logisch. "Hund beißt Mann", das schon.

Das neue KI-System kann auch Filme anhand von Emojis identifizieren, also den emotionalen Wert von Filmen erkennen – und den von Emojis. Aber das ist nur ein kläglicher Anfang und erfordert immense Rechen-Power. Das System besteht laut Google aus 6144 von dem Unternehmen speziell für maschinelles Lernen entwickelten Computerchips, sogenannten Tensor Processing Units (TPU). Um die KI anzulernen, habe man sie mit 540 Milliarden Parametern trainiert.

#### **Manche sehen KI als Bedrohung**

KI werden ja sagenhafte Fähigkeiten nachgesagt. Auch mögliche grausame Folgen. Elon Musk, der Gründer von Paypal und SpaceX, der jetzt Twitter kaufen will, sagt: KI sei gefährlicher als Atomwaffen.

Elon Musk spielt damit auf mehrere große Probleme an. Zum einen müssen KI-Systeme trainiert werden. Sie sind denkfaul, sie lernen das, was man ihnen gibt. Wenn man denen sagt: Alle Menschen, die "Anja" heißen (wer auch immer gerade moderiert), die sind faul und haben einfach keine angenehme Stimme, und dann werden diese KI-Systeme eingesetzt, um Bewerbungen für Radio-Moderationen auszuwählen – dann hast Du einfach keine Chance, weil Dich die KI immer rauskickt.

Und weil Du nie eine Chance bekommst, wird sich diese trainierte Erfahrung des Systems auch nie ändern. Man weiß heute, dass KI-Systeme diskriminierende Aspekte unserer Gesellschaft weiter tragen und sogar verstärken – sie sind alles andere als "frei" und "unabhängig". Die Menschen müssen die Systeme besser trainieren.

Doch was Musk meint, ist: Niemand weiß, wie sich selbst-lernende Systeme entwickeln. Weil selbst die programmierenden Menschen da irgendwann den Überblick und die Kontrolle verlieren. Im Jahr 2017 musste Facebook ein KI-System abschalten, das eine eigene Sprache zur Kommunikation mit anderen KI-Systemen entwickelt hatte. Die was besser als unsere – und das haben selbst die Ingenieure nicht verstanden. KI ist schwer zu kontrollieren.

Und übernimmt irgendwann die Weltherrschaft – wie in "Terminator"?

Schlimmstenfalls ja, das meint Musk. Bestenfalls ist KI so hilfreich wie in "Raumschiff Enterprise": Sie versteht jede Frage und liefert vernünftige Antworten. Das Problem ist in der menschlichen Natur. Wenn wir der KI immer glauben, weil wir annehmen, so ein System müsste doch irgendwann alles besser durchschauen als wir – wer wird es dann am Ende noch wagen, Diagnosen von KI in Frage zu stellen? Es fängt vielleicht an in der Medizin, und irgendwann werden größere Entscheidungen von KI gefällt. Elon Musk will uns sagen: Hinterfragt die Kompetenz von KI. Zu Recht.

**schieb.de** News von Jörg Schieb. https://www.schieb.de

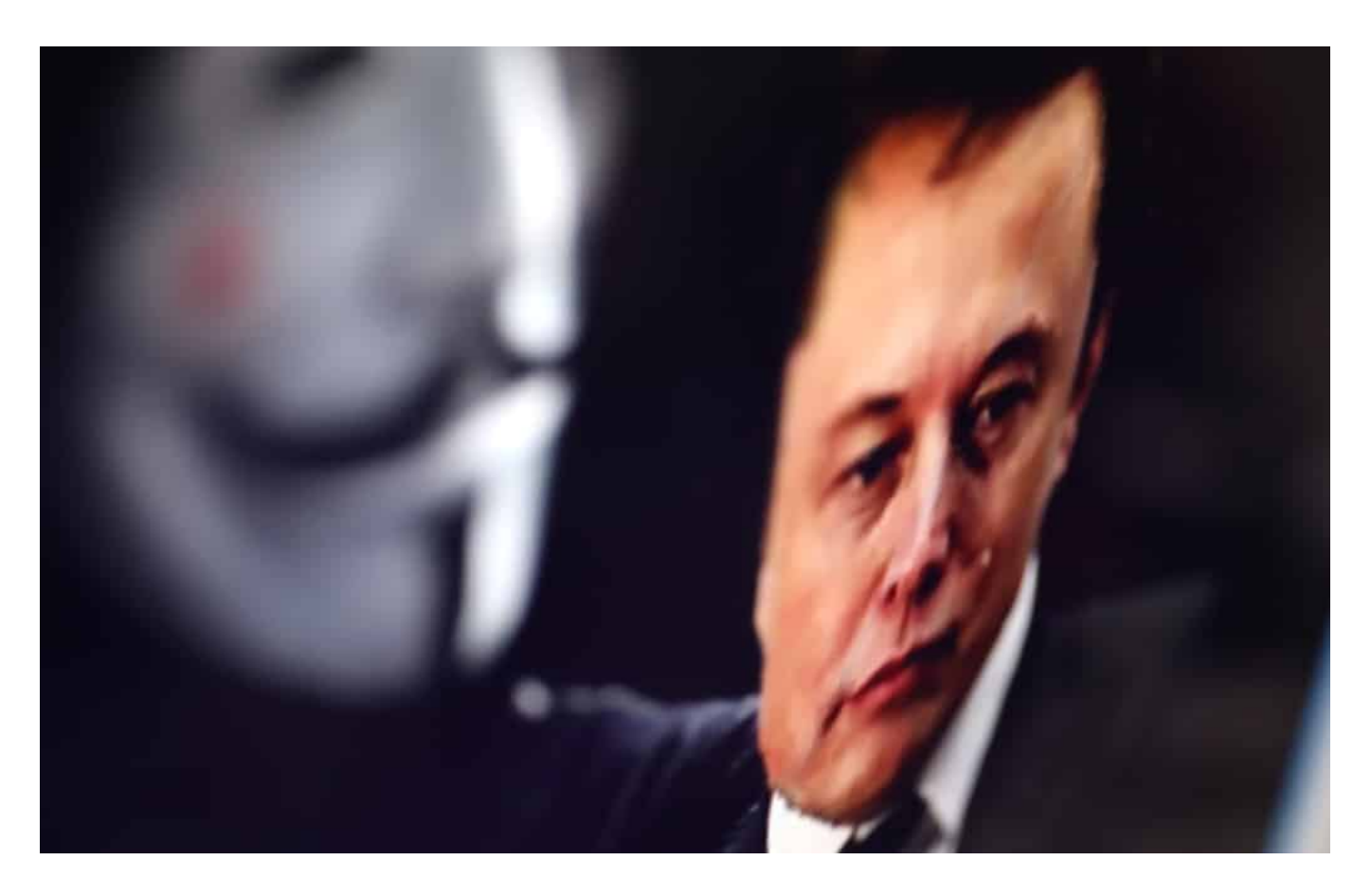

#### **Jede(r) kann mit KI experimentieren**

Wenn ich jetzt denke: Klingt eigentlich alles ganz interessant. Ich möchte mich mal ein bisschen mit KI beschäftigen. Was kann ich da machen?

Es gibt viele Möglichkeiten. Ich könnte mit meinem Smart Speaker reden und über die Antworten nachdenken. Schöner sind aber die interaktiven Beispiele, die die Veranstalter der KI-Biennale auf ihrer Homepage unter "Spielplatz" zusammengefasst haben.

Da wäre zum Beispiel das Spiel "flugs gezeichnet". Der Computer sagt Dir, was Du zeichnen sollst, zum Beispiel "Axt", "Bett" oder "Gartenschere" – und Du legst los. Mit Maus oder Stift. 19 Sekunden Zeit, und der Computer verrät schon nach dem zweiten Strich zu erraten, was es sein könnte. Erstaunlich oft errät der Computer richtig. Das ist ein Beispiel für "Maschinelles Lernen". Mit jedem Beispiel wird das KI-System besser, weil es ein weiteres Beispiel präsentiert bekommt, wie jemand einen Gegenstand zeichnet. Das Ganze ist ein KI-Projekt von Google, das jeder ausprobieren kann.

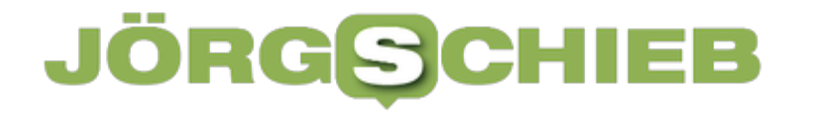

**schieb.de** News von Jörg Schieb. https://www.schieb.de

Und so gibt es noch weitere öffentlich zugängliche KI-Projekte. Etwa das "Freddiemeter". Hier kann ich rausfinden, wie gut ich singe – oder vielmehr, wie viel "Freddie Mercury" in mir steckt. Indem das, was ich singe, mit dem berühmten Freddie Mercury von Queen ("We are the champions") verglichen wird. Das sind sehr schöne Beispiele aus der Welt der KI.

#### **JÖRGSCH** 13 B

**schieb.de** News von Jörg Schieb. https://www.schieb.de

### **Ordnung auf der Festplatte durch Ordner**

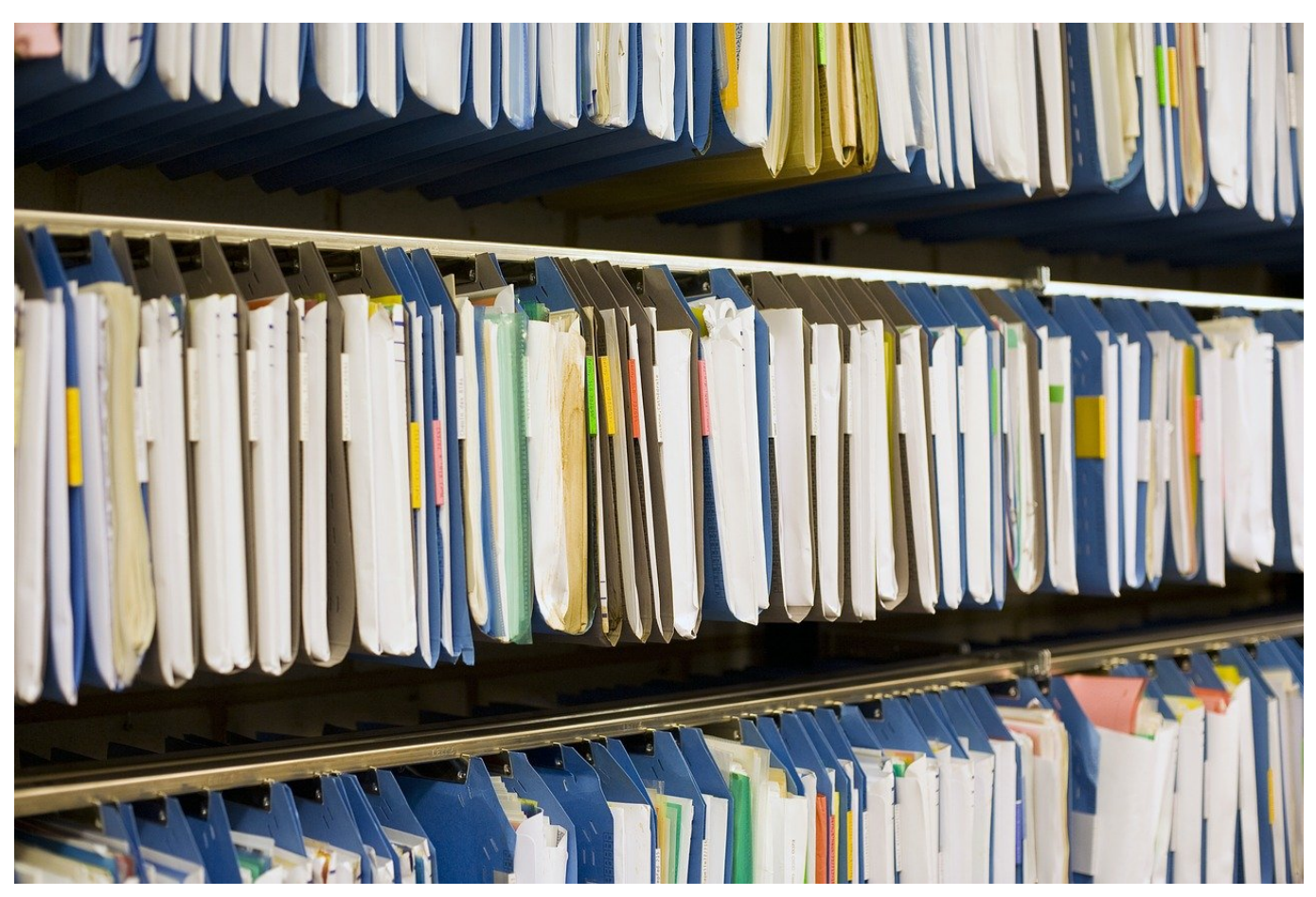

Wenn Ihr aber einige Zeit mit Eurem Rechner arbeitet, dann werdet Ihr schnell hunderte von Dateien in der Bibliothek Dokumente gespeichert haben. Das wird schnell unübersichtlich!

Zur Abhilfe gibt es die Ordner, auch Verzeichnisse genannt. Die lassen sich auch in den Bibliotheksordnern anlegen, in nahezu unbegrenzter Tiefe.

- 1. Navigiert im Windows Explorer in den Ordner, in dem Ihr einen Unterordner anlegen wollt. Das kann auch direkt der Bibliotheks-Ordner sein.
- 2. In Windows 10 klickt mit der rechten Maustaste in den Detailbereich des Explorer-Fnsters, dann auf **Neu** > **Ordner**.
- 3. In Windows 11 könnt Ihr stattdessen mit der linken Maustaste auf das **Neu** oben links in der Symbolleiste und dann auf **Ordner**
- 4. Windows legt jetzt einen neuen Ordner an und nennt diesen "Neuer Ordner". Dieser ist automatisch zum Umbenennen angewählt. Ihr könnt

also direkt einen neuen Namen eingeben, der natürlich sinnvoll und sprechend sein sollte.

5. Verweigert Windows das Umbenennen und es steht nicht direkt ein Cursor im Namen, dann klickt mit der rechten Maustaste auf den Ordner und dann auf **Umbenennen** (Windows 10) bzw. **Weitere Optionen anzeigen** > **Umbenennen** (Windows 11).

Überlegt Euch eine Struktur, die für Euch und Eure Dateien Sinn macht. Diese wird sich von Benutzer zu Benutzer unterscheiden. Wichtig dabei: Geht vom Groben ins Feine. Beispielsweise von "Projekte" in die Unterteilung der einzelnen Projekte als Unterverzeichnisse und so weiter. Oder teilt Eure Dateien auf in Lebensbereiche, wie Arbeit, Privat, Verein, Urlaub, Familie!

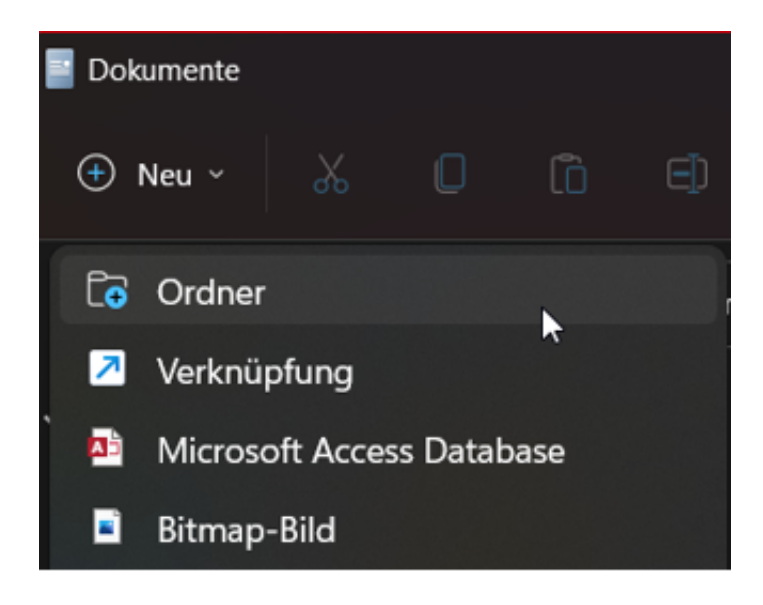

#### **Keine Systemordner nutzen!**

Ordner zu verwenden ist ein wichtiges Mittel, um Ordnung in die eigenen Dateien zu bekommen. Das betrifft allerdings nur die Bibliotheks- und deren Unterordner und solche, die Ihr auf einem externen Laufwerk angelegt habt. Im Windows Explorer bekommt Ihr allerdings noch so einige andere Ordner angeboten, die zwar ihren Sinn haben, aber eher von Windows als von Euch aktiv genutzt werden sollten.

Eine weit verbreitete Unsitte ist das Ablegen von Dateien auf dem **Desktop**. Das entspricht ja irgendwo auch dem normalen Leben: Wenn Ihr einen Zettel in der Hand habt und nicht direkt wisst, wo Ihr den einordnen sollt, dann legt Ihr ihn oft auf den Schreibtisch. Mit der Zeit stapeln sich die Zettel immer höher,

Wiederfinden ist da mehr Glückssache als System. Den Desktop solltet Ihr maximal als Zwischenspeicher für ein Dokumente nutzen, die Ihr zusammen versenden wollt oder auf einen Datenträger kopiert, niemals als dauerhaften Speicherort!

Ähnlich verhält es sich mit dem **Download**-Ordner. Der dient den auf Eurem Rechner installierten Browsern als zentrales Verzeichnis, in dem heruntergeladene Dateien gespeichert werden. Ihr greift darauf zu und verschiebt die Datei in ihren Zielordner, das ist der Plan. Aktiv Dateien in diesem Ordner abzulegen, macht überhaupt keinen Sinn!

**schieb.de** News von Jörg Schieb. https://www.schieb.de

### **Schnellzugriffe einrichten in Windows 11**

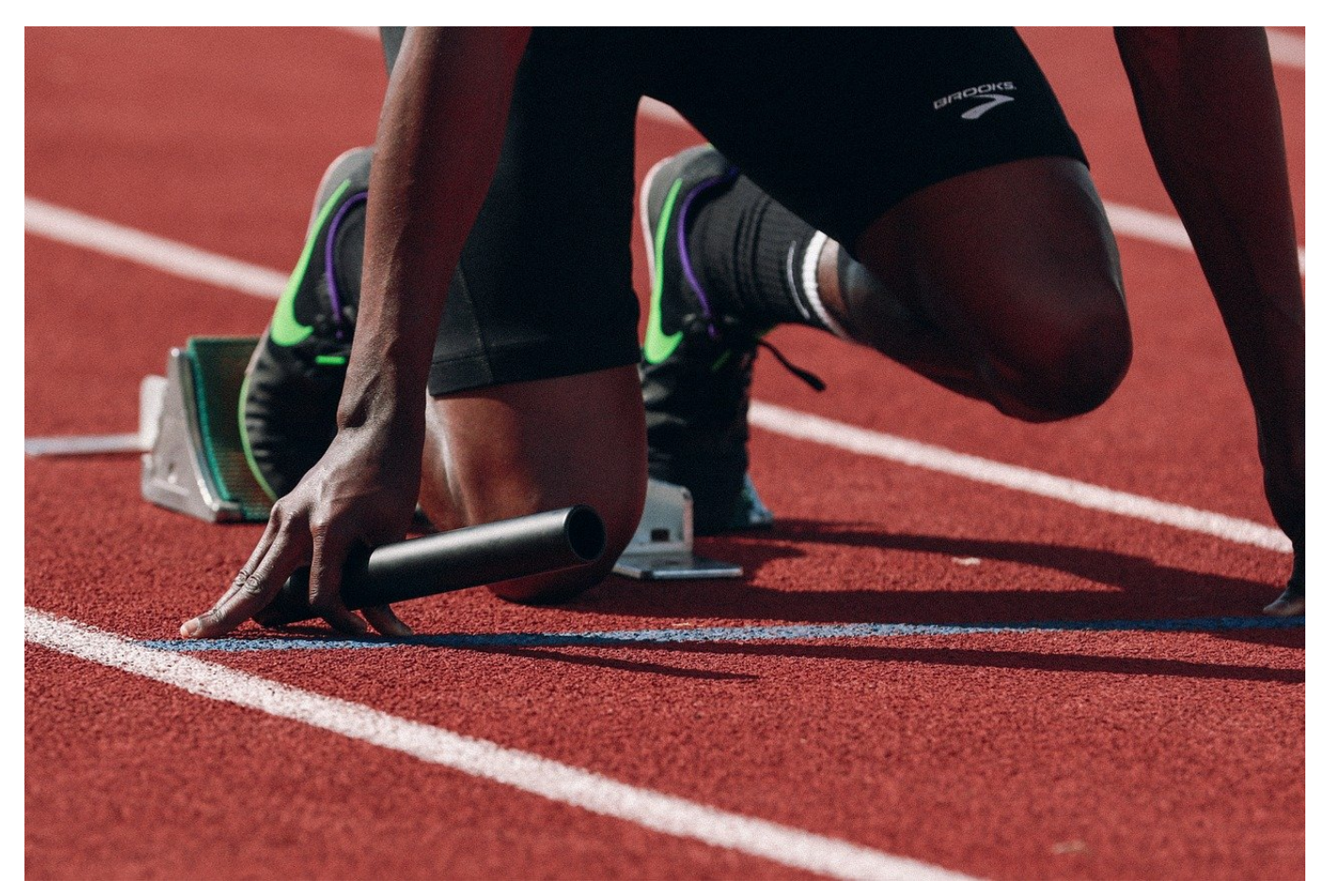

Jeder Anwender hat eigene Ordner und Dateien, die ihm wichtig sind. Windows 11 erlaubt das Anheften dieser Elemente in den Schnellzugriffen. Das spart viel Zeit!

Je mehr Ihr mit Eurem PC arbeitet, desto mehr Dateien, Programme und Dokumente benutzt Ihr. Das führt dazu, dass Ihr immer mehr Verzeichnisse auf Ihrer Festplatte benutzt, wissentlich oder unwissentlich. Diese Verzeichnisse befinden sich an verschiedenen Orten der Festplatte. Diese schnell zu erreichen, kann zur Herausforderung werden. Die Lösung sind die Schnellzugriffe im Windows 11-Explorer, die einen eigenen Bereich darstellen.

Die Schnellzugriffe sind so etwas die Favoriten im Internet-Browser. Sie werden in einem separaten Teil des Explorers angezeigt und sind dort, direkt über der Ordnerliste immer verfügbar. Windows ordnet dort automatisch die letzten verwendeten Ordner zu, die Auswahl könnt Ihr aber selber verändern.

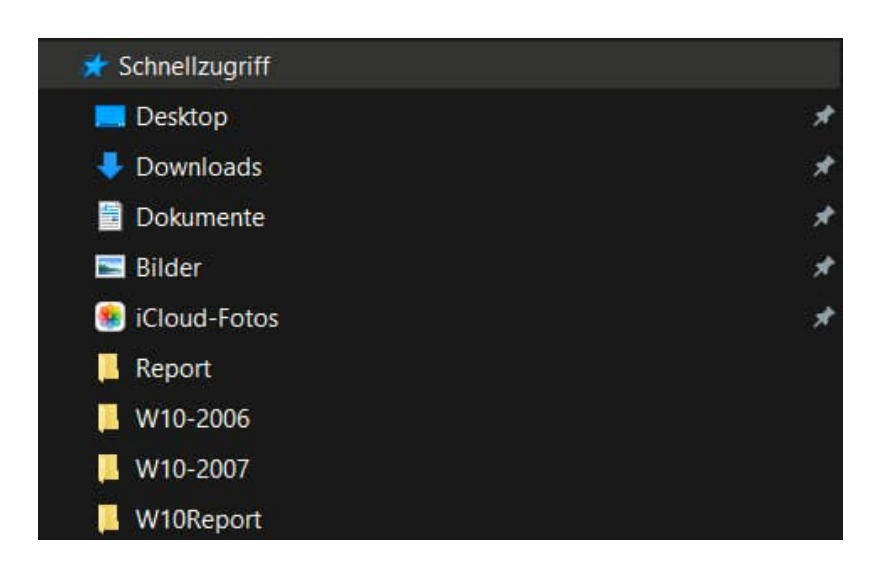

Um einen Ordner in den Schnellzugriff aufzunehmen, habt Ihr zwei Möglichkeiten: Greift ihn mit der Maus und zieht ihn auf den Eintrag **Schnellzugriff** im Explorer. Als Hilfetext erscheint dann am Mauszeiger **An Schnellzugriff anheften**.

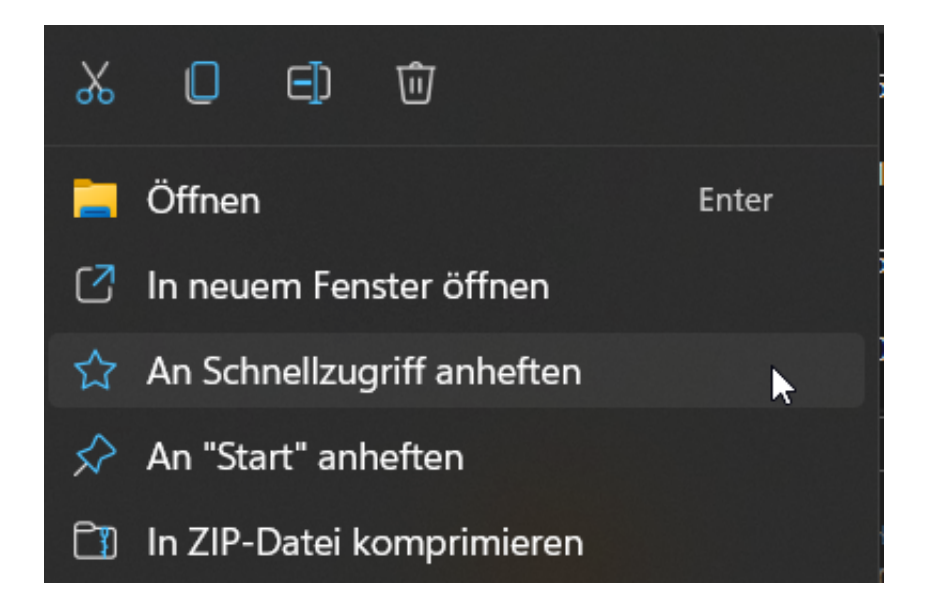

Alternativ sucht Euch den Ordner im Explorer heraus, klickt mit der rechten Maustaste darauf und dann auf **An Schnellzugriff anheften**. Um einen Ordner wieder vom Schnellzugriff zu lösen, klickt ihn im Bereich der Schnellzugriffe mit der rechten Maustaste an und dann auf **Von Schnellzugriff lösen**.